# **GUIDA OPERATIVA**

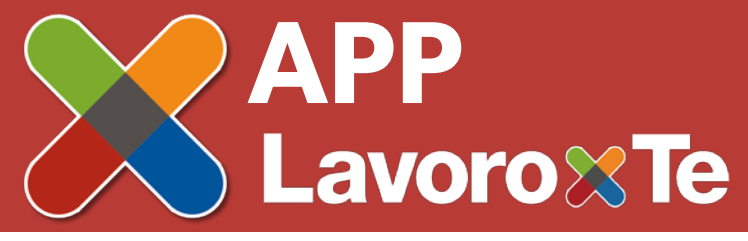

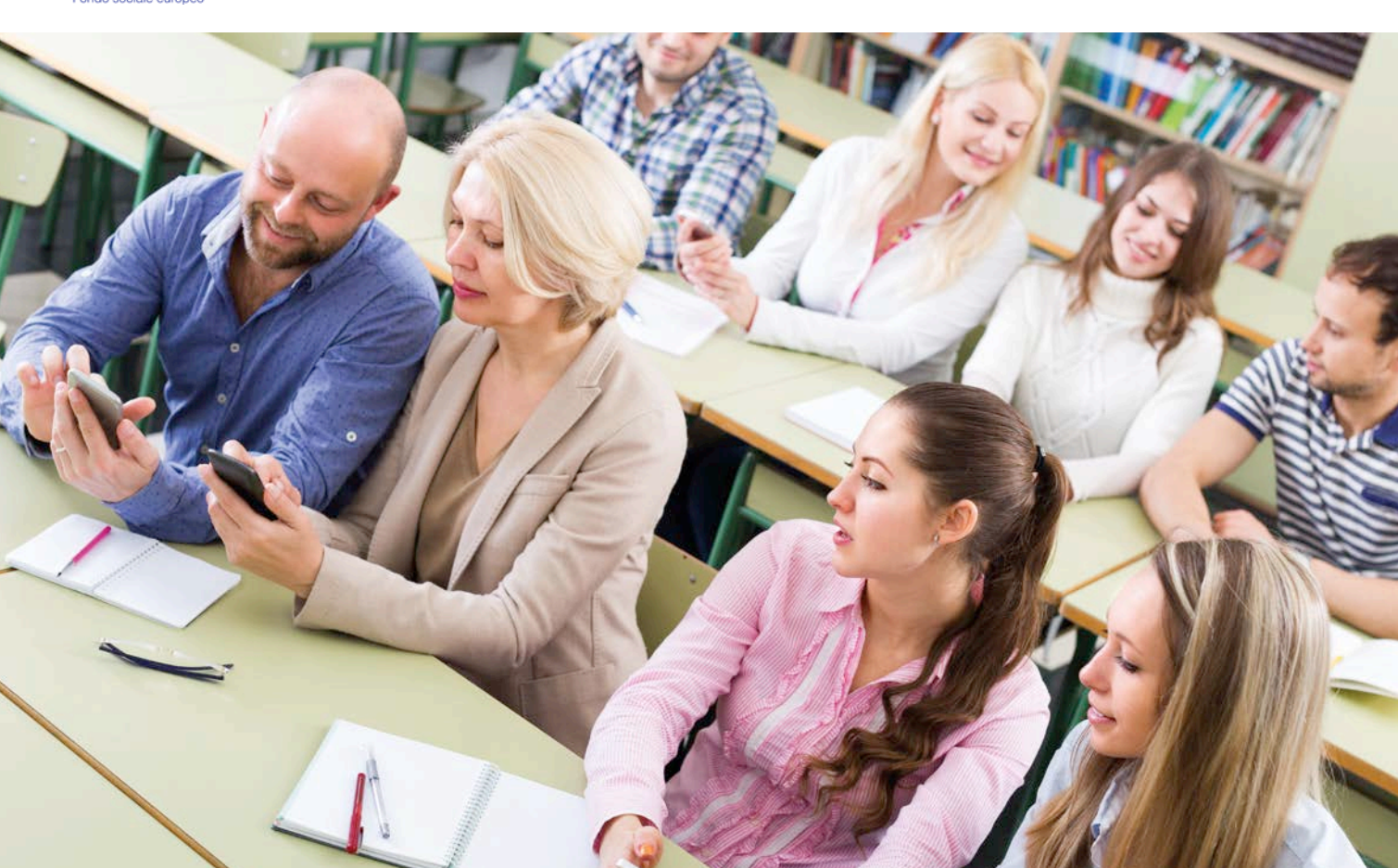

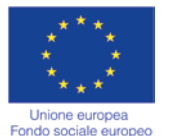

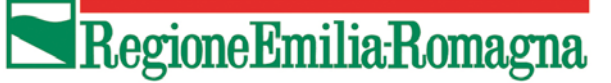

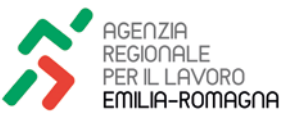

### **1. L'APP "LAVORO PER TE"**

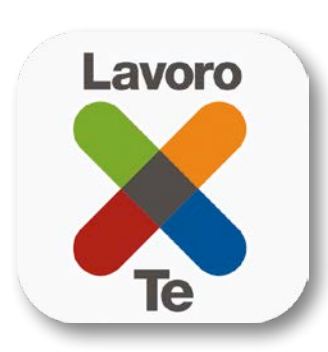

È l'applicazione che ti consente di accedere ai servizi del portale Lavoro per te direttamente da dispositivo mobile, senza doverti recare di persona al Centro per l'impiego.

### **2. COME SCARICARLA**

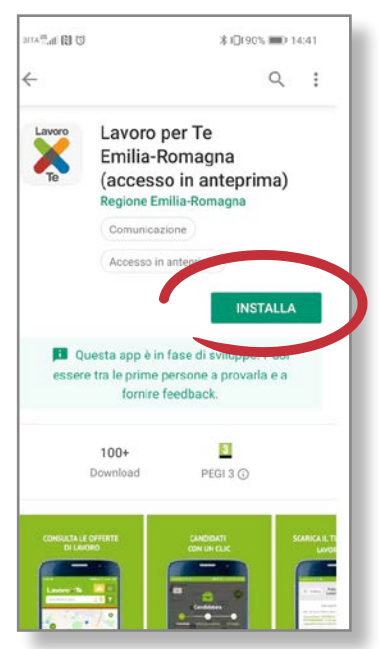

# **2.1 SCARICARE L'APP PER ANDROID**

#### **Per scaricare l'App per Android devi:**

- Accedere al Play Store di Google dalla home screen dello smartphone (o tablet);
	- Digitare nel campo di ricerca il nome dell'applicazione " Lavoro per te Emilia-Romagna";
- Selezionare l'anteprima dell'App e cliccare su "Installa".

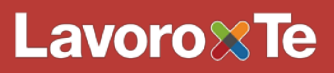

### **2.2 SCARICARE L'APP PER IOS**

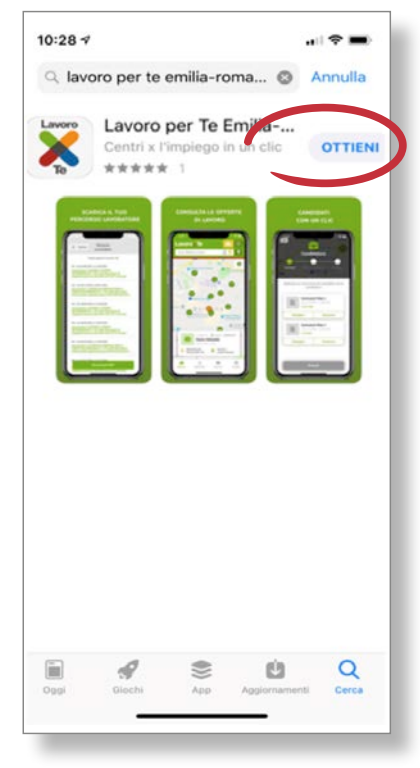

#### **Per scaricare l'App per iOS (iPhone o iPad) devi:**

- Accedere all'App Store dalla home screen dello smartphone (o tablet).
- Digitare nel campo di ricerca collocato in basso a destra il nome dell'applicazione " Lavoro per te Emilia-Romagna".
- Selezionare l'anteprima dell'App e cliccare su "Ottieni".

# **Lavoro%Te**

### **3. FUNZIONALITÀ E MODALITÀ DI UTILIZZO**

### **3.1 PRIMO ACCESSO**

Dopo aver scaricato l'App sul cellulare, al primo accesso visualizzerai quattro schermate introduttive che presentano i servizi disponibili e descrivono alcune caratteristiche essenziali dello strumento. Visualizzale scorrendo lo schermo da destra verso sinistra o cliccando sul pulsante "Avanti" e, infine, su "Entra".

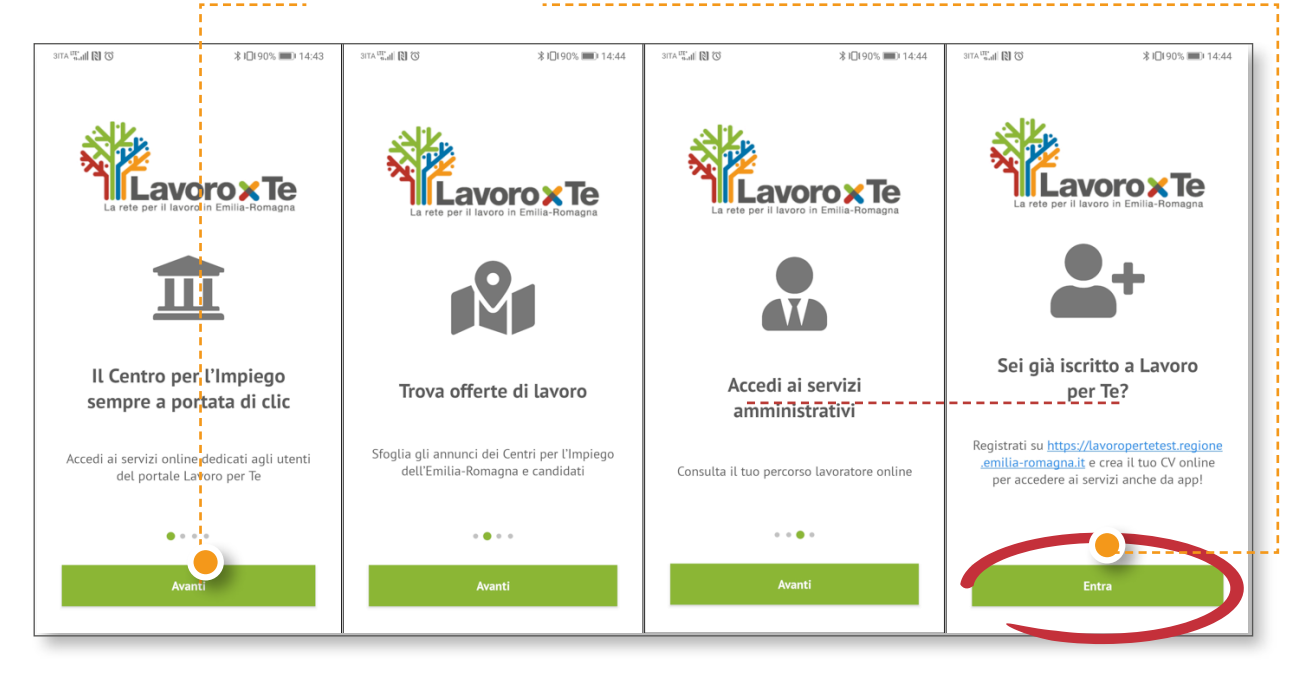

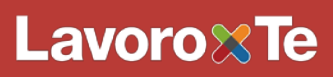

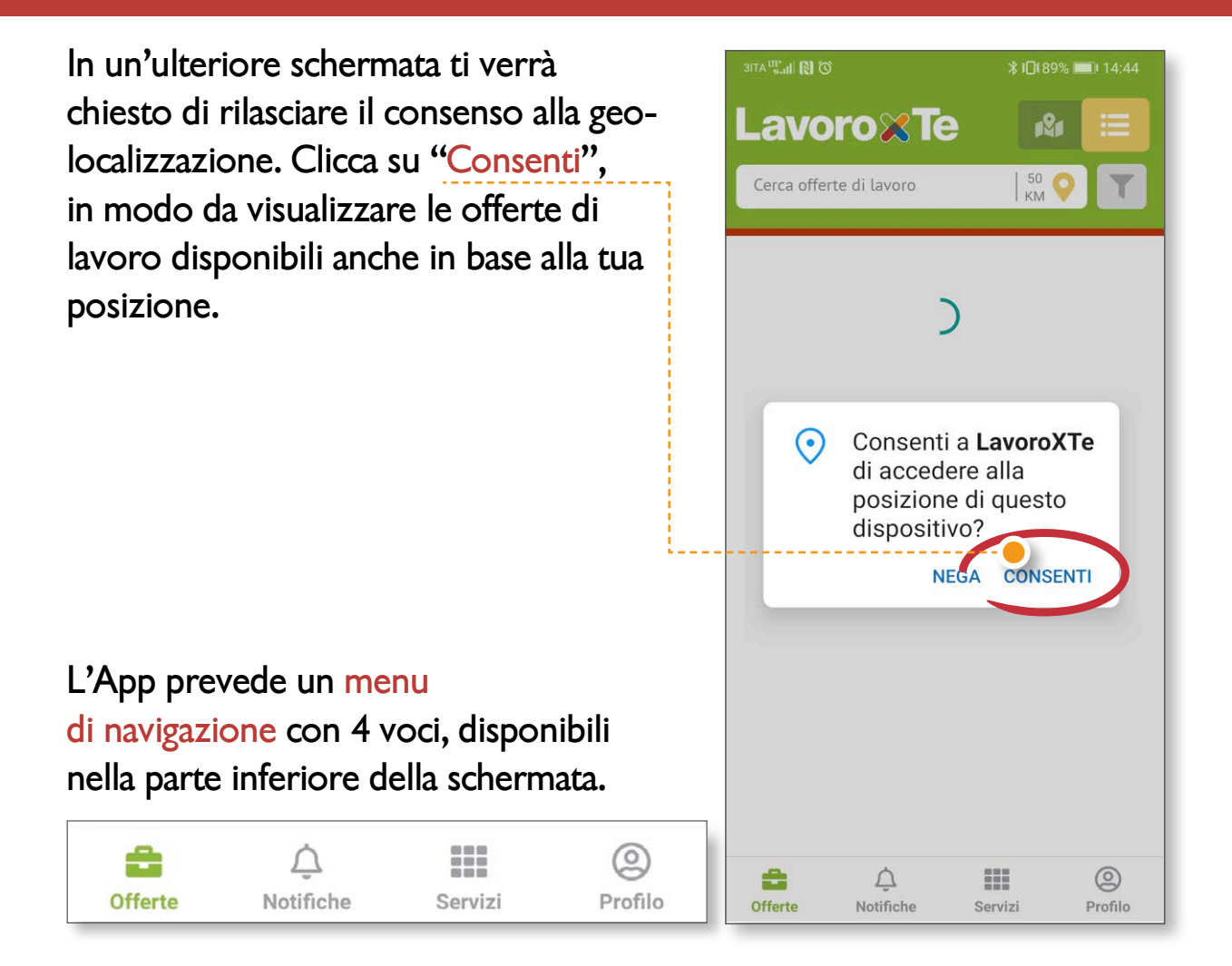

Al primo accesso verrai reindirizzato direttamente alla pagina "Offerte", dove gli annunci di lavoro sono visualizzabili anche senza effettuare il login (necessario invece per la candidatura).

### **3.2 PAGINA DI LOGIN**

Dopo il primo accesso, la pagina di login viene visualizzata nel caso in cui tu voglia utilizzare alcune delle funzionalità personalizzate (candidatura a un'offerta di lavoro, utilizzo dei servizi, visualizzazione delle notifiche, accesso all'area profilo). Se **sei già registrato al portale Lavoro per te**, inserisci il tuo username e la tua password. Qualora tu le abbia dimenticate, clicca su "Recupera le credenziali" per avviare la procedura di recupero.

#### Se invece **non sei ancora registrato** clicca su "Registrati sul portale".

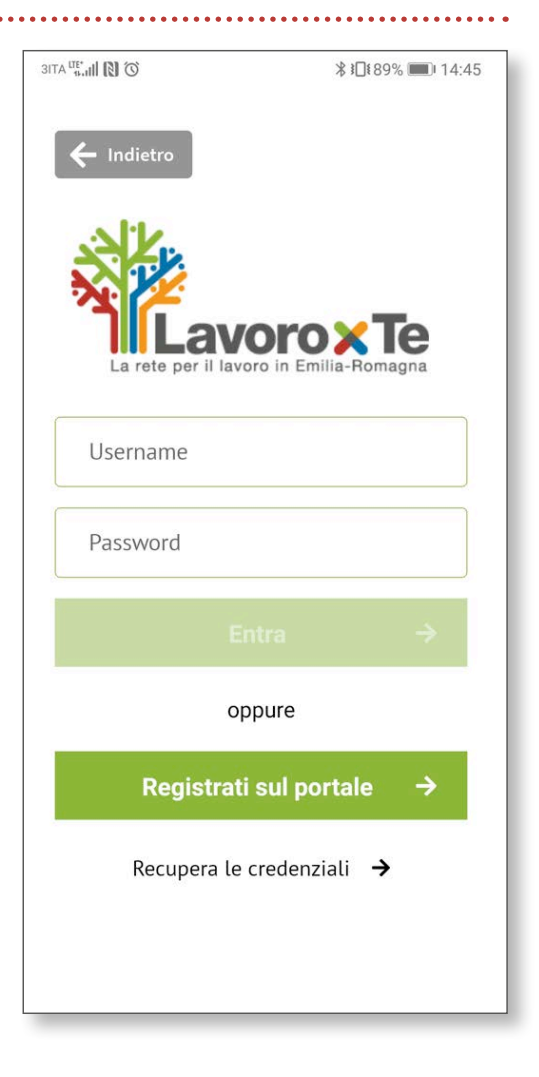

# **Lavoro**<sup>*x***Te</sup>**</sup>

### **3.3 OFFERTE**

Puoi visualizzare le offerte di lavoro in due modi: scorrendo la lista che verrà visualizzata di default, che presenta le prime 50 offerte disponibili (e che potrai ampliare scrollando verso il basso) oppure tramite la modalità "mappa", in cui le offerte vengono geolocalizzate sulla base della sede indicata dall'azienda o dal Centro per l'impiego proponente.

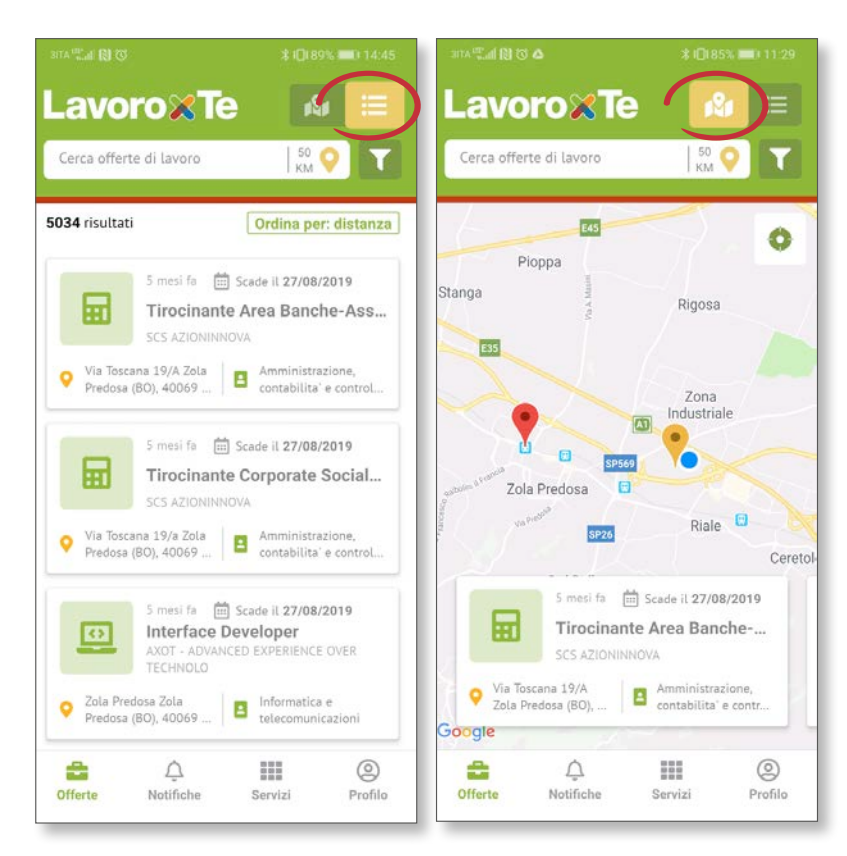

Tieni presente che, nella modalità mappa, visualizzerai sulla cartina solo il numero di offerte inizialmente caricate in modalità "lista" (quindi 50, se non hai effettuato lo scroll verso il basso per il caricamento di ulteriori offerte).

# **Lavoro%Te**

In entrambe le modalità di visualizzazione, ogni offerta viene presentata con una scheda di sintesi che include:

- Tempi di pubblicazione e scadenza dell'offerta
- Titolo dell'offerta e ragione sociale del soggetto che l'ha pubblicata (azienda o CPI)
- · Indicazione geografica del luogo di lavoro
- **Settore di riferimento**

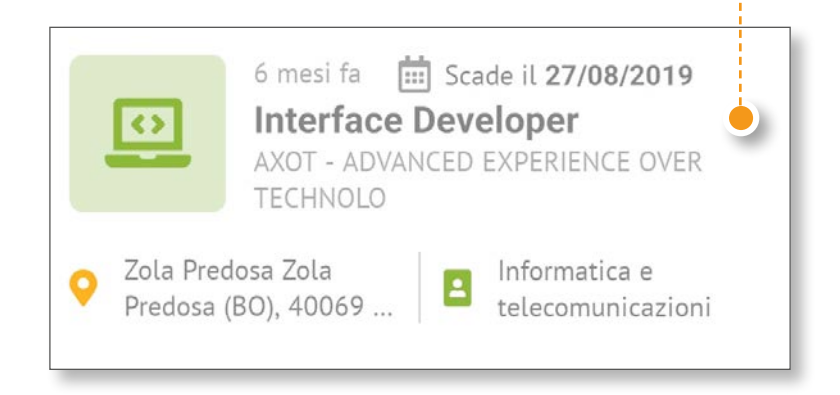

# **Lavoro**<sup>*x***Te</sup>**</sup>

#### **FILTRI DI RICERCA**

Per selezionare le offerte di lavoro di tuo interesse, hai a disposizione diversi filtri di ricerca:

- **e** Parole chiave: se ne inserisci più di una, i risultati restituiranno solo le offerte che le contengono entrambe
- · Distanza: vengono visualizzate di default le offerte relative ad un raggio di distanza pari a 50 km dalla posizione in cui ti trovi  $\binom{50}{\text{km}}$ ). Per modificare tale valore è sufficiente scegliere una delle altre distanze disponibili: 5 km, 100 km, 250 km, tutta Italia. km
- Altri filtri preimpostati: tramite l'icona a forma di imbuto posizionata a destra dell'indicatore del raggio di distanza ( ), puoi accedere a una serie di filtri preimpostati:
- $\bullet$  Settore
- **Contratti**
- Lingue
- Orario
- $\bullet$  Patente
- Titolo di studi

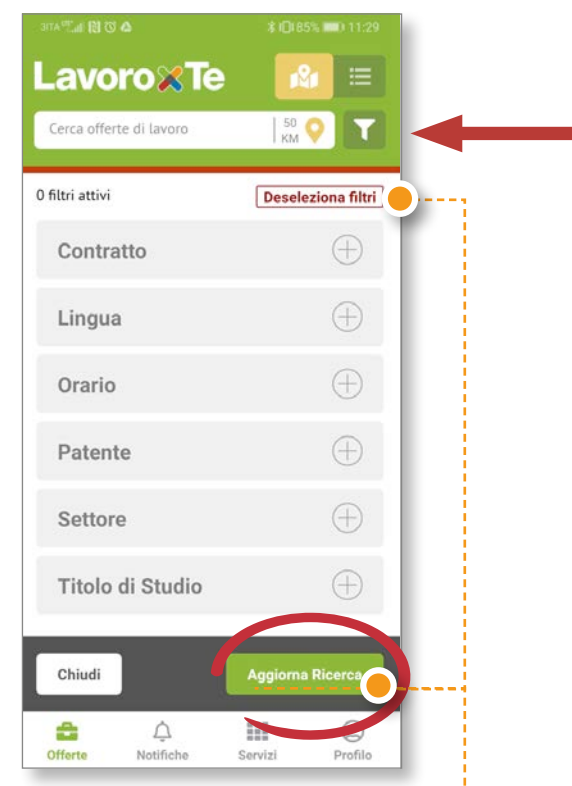

Scegli i filtri di interesse e clicca quindi su

"Aggiorna ricerca". Puoi deselezionare in qualsiasi momento i filtri di ricerca impostati, cliccando sulla voce "Deseleziona filtri".

#### **SALVATAGGIO DELLE RICERCHE**

Se vuoi ricevere notifiche che segnalano la disponibilità di nuove offerte con i criteri di ricerca impostati, salva la tua ricerca cliccando sulla stellina ( $\langle \cdot \rangle$ ) che compare nel campo testuale al momento dell'inserimento di una parola chiave e assegnale un titolo esplicativo (es. cuoco bologna).

La funzionalità è attiva solo se hai effettuato il login.

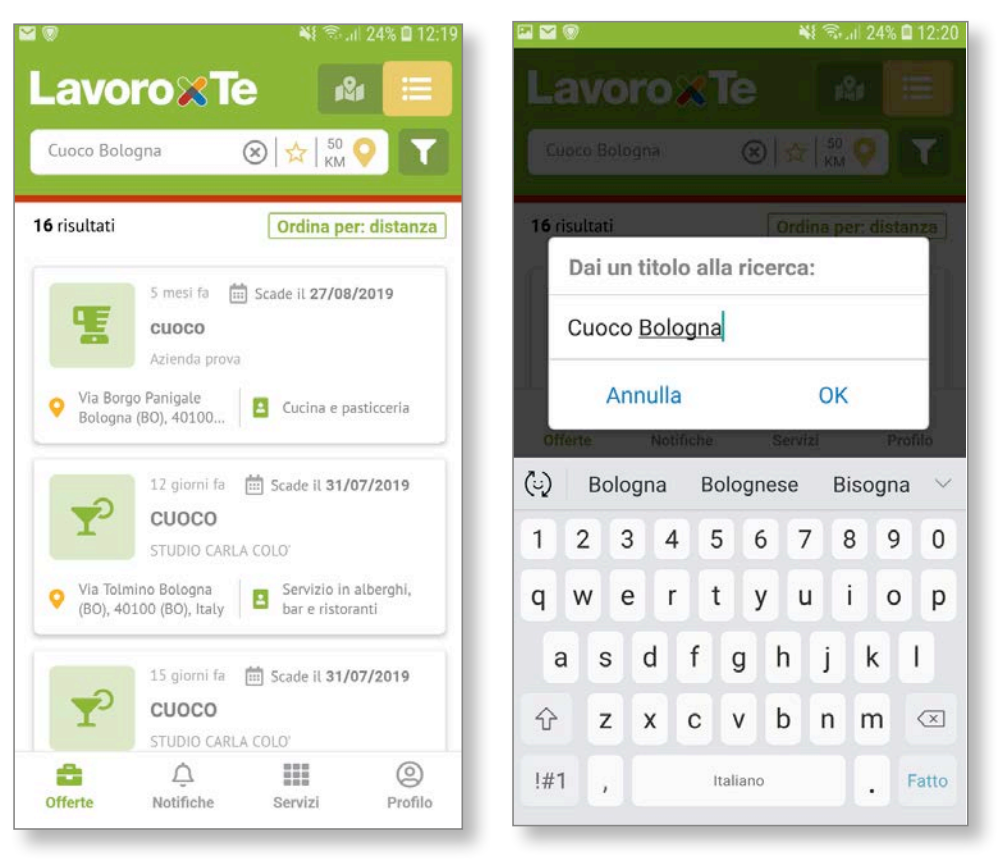

#### **DETTAGLIO OFFERTA DI LAVORO**

Ogni offerta di lavoro contiene:

- · la mappa con la localizzazione dell'offerta, che indica la distanza dalla posizione in cui ti trovi. Puoi cliccare sul simbolo ((-)) per visualizzare le indicazioni stradali
- · la scheda di sintesi dell'offerta
- la descrizione della posizione ricercata
- alcuni campi fissi (Data di pubblicazione, Scadenza, Luogo di lavoro, Tipologia contrattuale)
- **·** campi facoltativi valorizzati a discrezione del datore di lavoro (es. patente, titolo di studi, ecc.).
- Ragione sociale del soggetto che ha pubblicato l'offerta.

Per candidarti all'offerta clicca su "Candidati!".

 La funzionalità è attiva solo se hai effettuato il login.

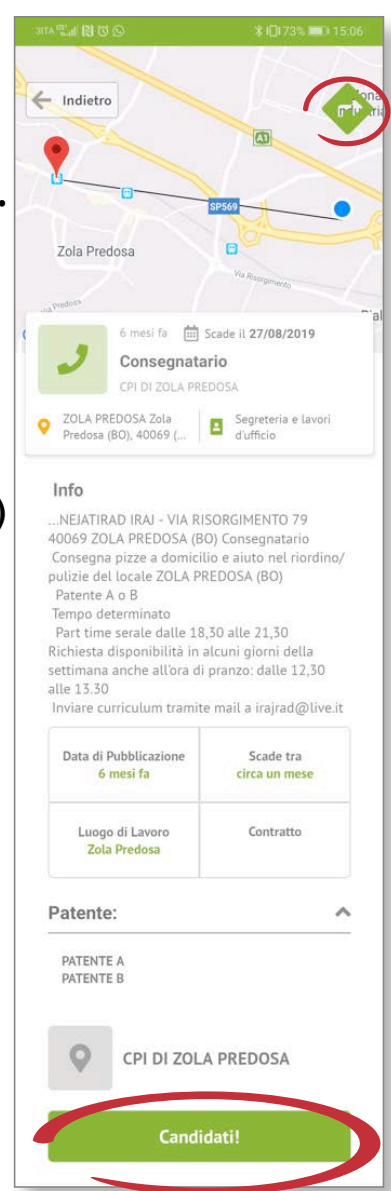

#### **STEP PER LA CANDIDATURA**

Per candidarti all'offerta dovrai aver preventivamente inserito sul portale Lavoro per te almeno un curriculum. In particolare:

- Seleziona un CV e clicca sul tasto "Procedi" [passaggio obbligatorio].
- Seleziona una lettera di presentazione tra quelle eventualmente caricate sul portale e clicca sul tasto "Procedi" [passaggio facoltativo].
- Scrivi un messaggio al soggetto che ha in carico la procedura di selezione (l'azienda stessa o il CPI intermediario) [passaggio facoltativo].
- <sup>l</sup> Conferma l'invio della candidatura.

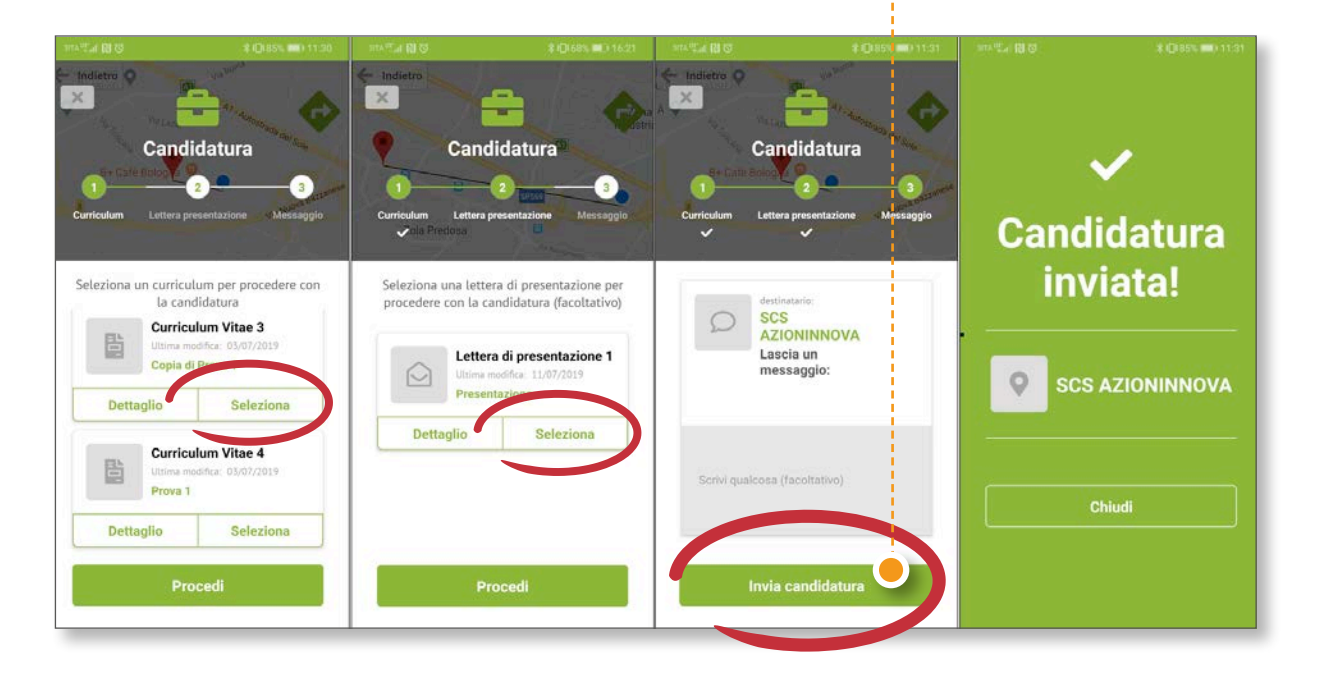

# **Lavoro**<sup>*x***Te</sup>**</sup>

### **3.4 NOTIFICHE**

Tramite l'App puoi ricevere notifiche di due tipi:

- **.** Offerte di lavoro: Notifiche automatiche relative a nuovi annunci di lavoro con le caratteristiche delle ricerche che hai precedentemente salvato.
- **.** Altre notifiche: Comunicazioni inviate dal CPI, ad esempio in relazione ad appuntamenti con un operatore, risposte a richieste di assistenza che hai precedentemente inviato dall'apposita sezione dell'App, ecc.

La ricezione di una nuova notifica avviene in tempo reale ed è sufficiente cliccarci sopra per aprire l'App e visualizzarne il contenuto.

Verifica di non aver disabilitato la funzione di ricezione notifiche dalle impostazioni del tuo smartphone.

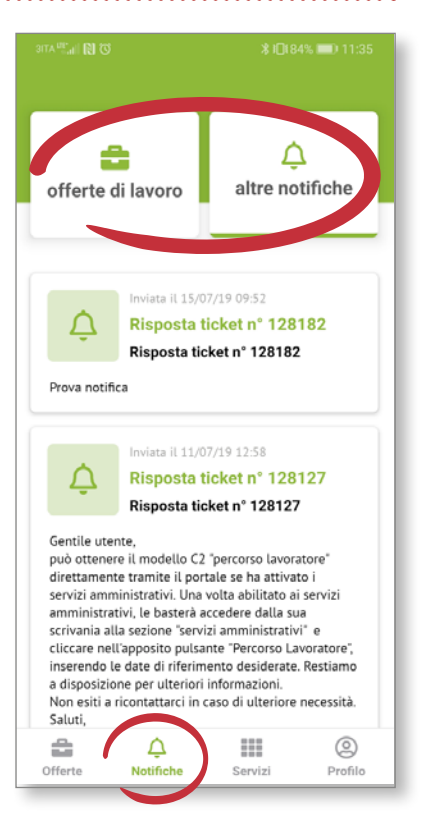

### **Lavoro & Te**

### **3.5 SERVIZI**

### **PERCORSO LAVORATORE**

Se hai attivato precedentemente i servizi amministrativi, tramite l'App puoi ottenere il modello C2 "percorso lavoratore" direttamente sul tuo smartphone, con pochi passaggi: **O B In.**<sup>317</sup> ATIE <sup>l</sup> accedi alla schermata "Servizi" e clicca sul

pulsante "Percorso Lavoratore"

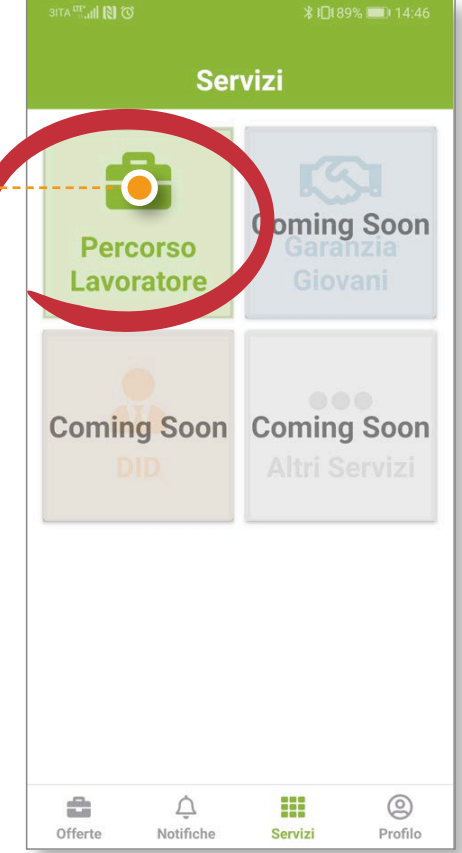

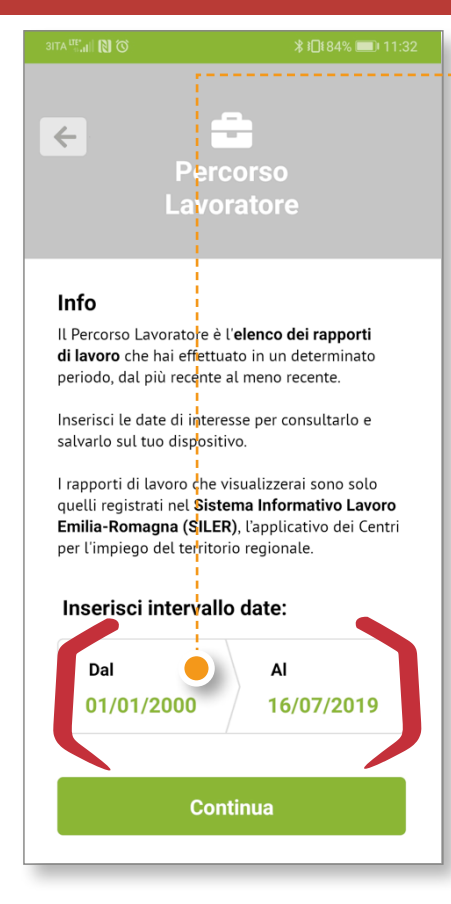

- **.** inserisci le date di riferimento desiderate
- <sup>l</sup> visualizza il Percorso Lavoratore e scaricalo sul tuo smartphone o tablet cliccando sul tasto "Download PDF"

Se non hai ancora attivato i servizi amministrativi, devi prima effettuare

la specifica procedura di abilitazione accedendo al portale Lavoro per te dal sito.

3ITA <sup>LIT</sup> AI O Percorso  $\leftarrow$  Indietro Lavoratore Totale rapporti di lavoro: 3 #1 - dal 11/07/2019 al 31/07/2019 **Assunzione "LAVORO A TEMPO DETERMINATO"** a TD nella Mansione di Direttori e dirigenti generali di aziende che operano nell'agricoltura... #2 - dal 10/07/2019 **Cessazione "LAVORO A TEMPO DETERMINATO"** a TD nella Mansione di imprenditore o responsabile di bar presso AVV. RINO PAGANIN... #3 - dal 01/07/2019 al 10/07/2019 **Assunzione "LAVORO A TEMPO DETERMINATO"** a TD nella Mansione di imprenditore o responsabile di bar presso AVV. RINO PAGANIN... **Download PDF** 

Se utilizzi uno smartphone con sistema operativo Android (Google), il file pdf del Percorso lavoratore è disponibile cliccando la notifica creata in automatico a download concluso ed è, in ogni caso, reperibile dalla cartella "Download".

### **3.6 PROFILO**

La schermata "Profilo" ti consente di gestire i tuoi dati personali e di sfruttare al meglio le potenzialità e le funzioni dell'App. Nella parte superiore dello schermo sono sintetizzati i dati identificativi del tuo profilo personale. Sotto il riquadro, sono presenti alcune

funzionalità (i numeri cerchiati in verde indicano il numero di elementi contenuti in ciascuna sezione):

- **·** Informazioni per l'utilizzo: Breve descrizione delle procedure che devi preliminarmente compiere sul portale Lavoro per te per poter utilizzare tutte le funzioni dell'App
- **.** Curriculum: Lista dei CV che hai salvato sul portale Lavoro per te. Da qui puoi visualizzarli, ma per eventuali modifiche devi accedere al portale tramite il sito

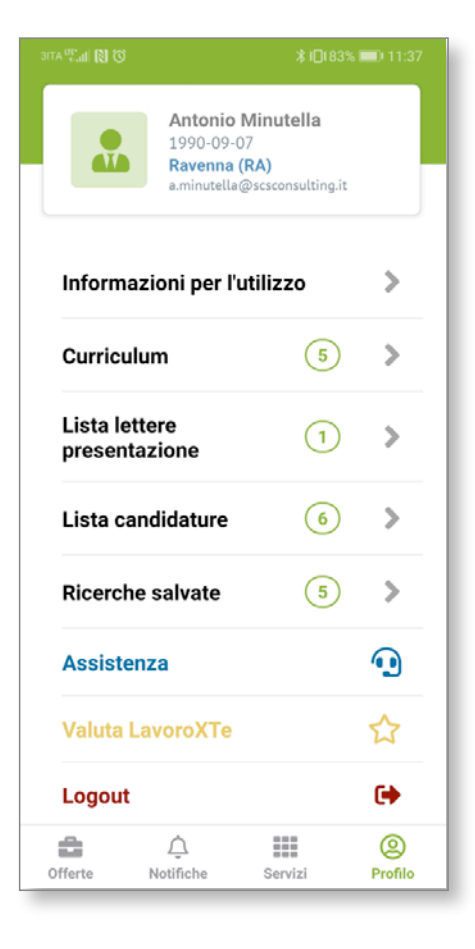

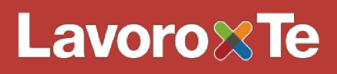

- Lista lettere di presentazione: Lista delle lettere di presentazione che hai salvato sul portale Lavoro per te. Da qui puoi visualizzarle, ma per eventuali modifiche devi accedere al portale tramite il sito
- <sup>l</sup> Lista candidature: Storico di tutte le candidature che hai effettuato tramite l'App
- <sup>l</sup> Ricerche salvate: Elenco delle ricerche che hai salvato e per le quali ricevi notifiche relative ad annunci di lavoro
- · Assistenza: Area da cui puoi inviare richieste di assistenza sull'utilizzo dell'App e richieste di consulenza agli operatori dell'Agenzia regionale per il lavoro. La risposta dell'operatore ti verrà segnalata da una notifica e verrà salvata nell'area "Notifiche"  $\rightarrow$  "Altre notifiche"
- Valuta Lavoro per te: Spazio dedicato alla valutazione e recensione dell'App
- Logout: Comando per la disconnessione dall'account, in modo da poter accedere all'App sul medesimo smartphone o tablet con un account differente